# **AJA Control Room Software**

# **Installation & Operation Guide**

Version 12.4 Published: June 6, 2016

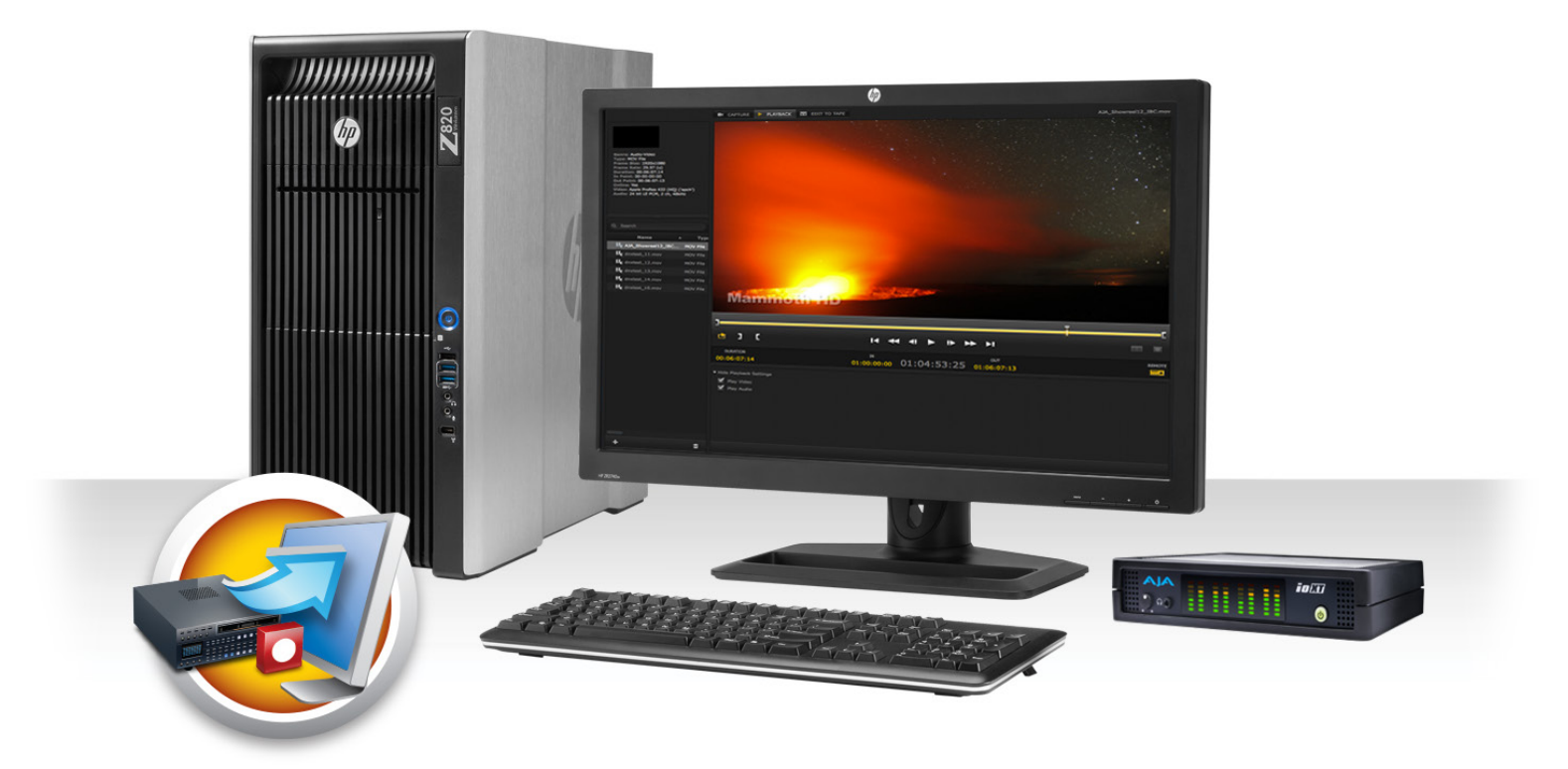

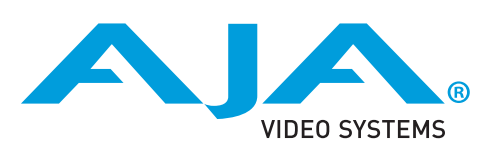

# **Table of Contents**

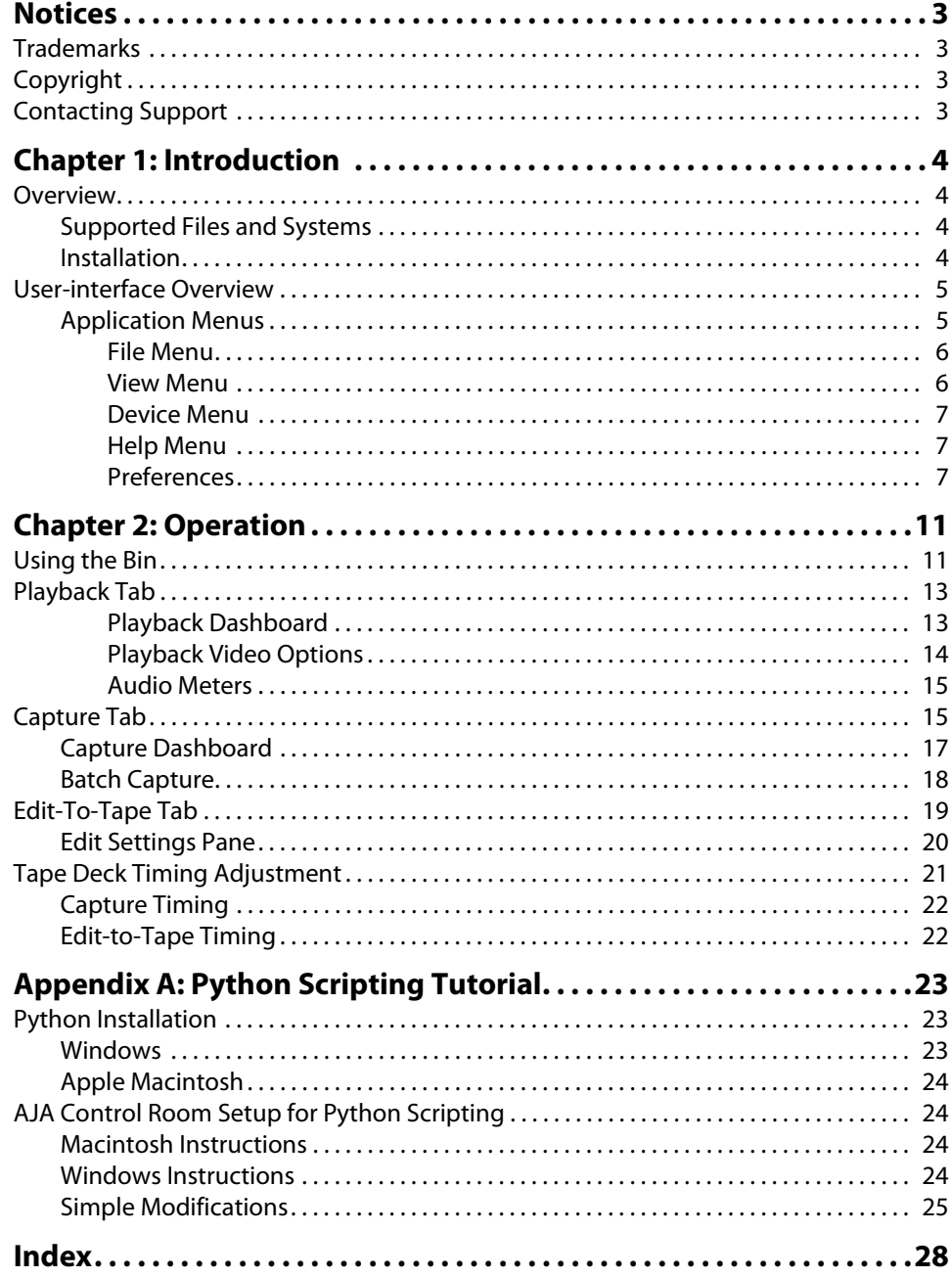

# <span id="page-2-1"></span><span id="page-2-0"></span>**Trademarks**

AJA® and Because it matters.® are registered trademarks of AJA Video Systems, Inc. for use with most AJA products. AJA™ is a trademark of AJA Video Systems, Inc. for use with recorder, router, software and camera products. Because it matters.™ is a trademark of AJA Video Systems, Inc. for use with camera products.

CION®, Corvid Ultra®, lo®, Ki Pro®, KONA®, KUMO®, ROI® and T-Tap® are registered trademarks of AJA Video Systems, Inc.

AJA Control Room™, FiDO™, KiStor™, Science of the Beautiful™, TruScale™, TruZoom™, V2Analog™ and V2Digital™ are trademarks of AJA Video Systems, Inc.

AirPort, Apple, Apple logo, AppleShare, AppleTalk, FireWire, iPod, iPod touch, Mac, Macintosh and ProRes, are registered trademarks of Apple Inc. Final Cut Pro, QuickTime and QuickTime logo are trademarks of Apple Inc.

Avid, Avid DNxHD and Media Composer are registered trademarks of Avid Technology, Inc.

Adobe is a registered trademark of Adobe Systems Incorporated in the United States and/or other countries.

HDMI, the HDMI logo and High-Definition Multimedia Interface are trademarks or registered trademarks of HDMI Licensing, LLC.

DVI is a registered trademark of DDWG.

TASCAM is a registered trademark of TEAC Corporation.

Dolby and the double-D Dolby logo are registered trademarks of Dolby Laboratories Licensing Corporation.

All other trademarks are the property of their respective holders.

# <span id="page-2-2"></span>**Copyright**

Copyright © 2016 AJA Video Systems, Inc. All rights reserved. All information in this manual is subject to change without notice. No part of the document may be reproduced or transmitted in any form, or by any means, electronic or mechanical, including photocopying or recording, without the express written permission of AJA Video Systems, Inc.

# <span id="page-2-3"></span>**Contacting Support**

When calling for support, have all information at hand prior to calling. To contact AJA for sales or support, use any of the following methods:

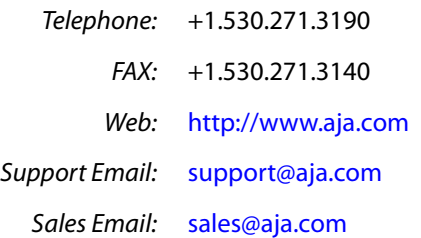

# <span id="page-3-0"></span>**Chapter 1: Introduction**

<span id="page-3-8"></span>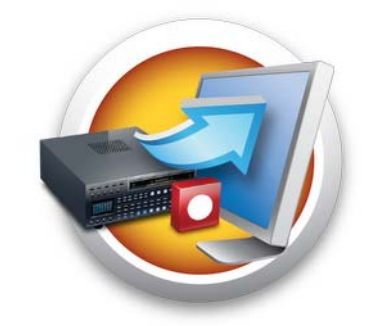

# <span id="page-3-1"></span>**Overview**

<span id="page-3-7"></span><span id="page-3-6"></span><span id="page-3-5"></span><span id="page-3-4"></span><span id="page-3-3"></span><span id="page-3-2"></span>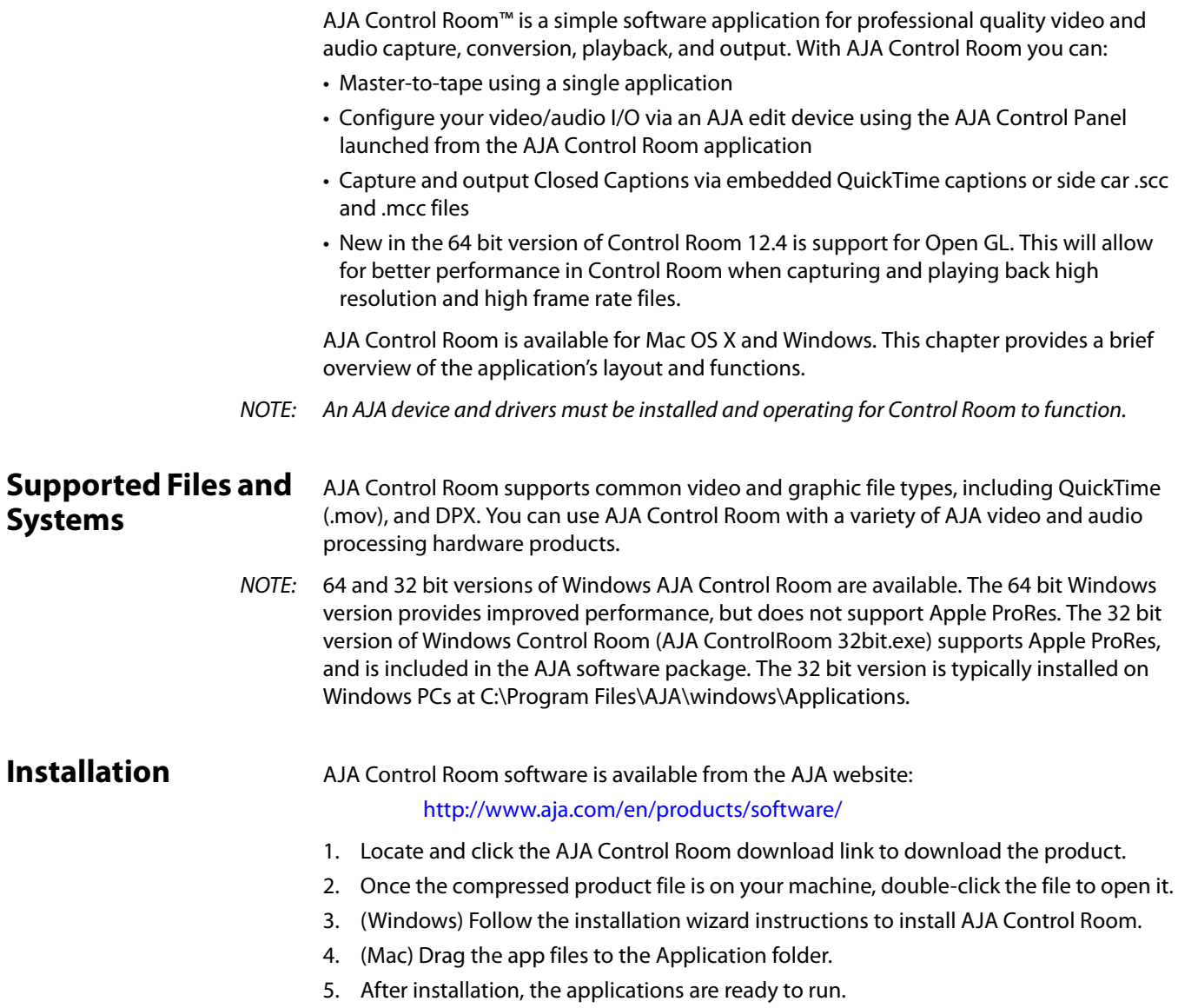

# <span id="page-4-0"></span>**User-interface Overview**

<span id="page-4-6"></span><span id="page-4-4"></span>This section discusses the general layout and functions offered in AJA Control Room application menu bar and user interface screen. The application, by default, opens to the page shown in the following figure (the default Mode is Playback).

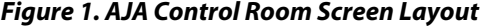

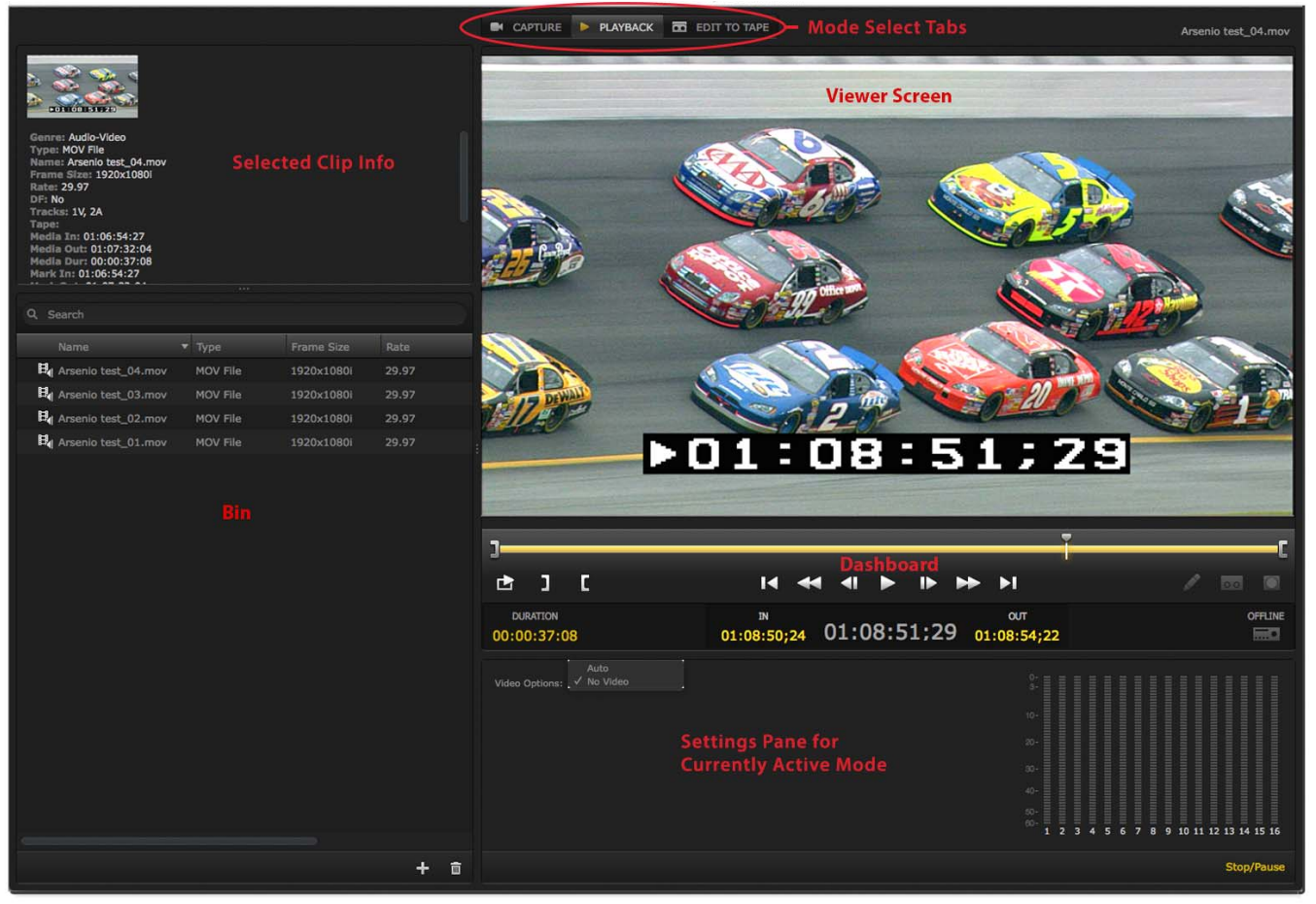

- <span id="page-4-5"></span><span id="page-4-2"></span>• **Playback**—the Playback pane loads files from your computer and plays them out through your AJA hardware.
- NOTE: Mode Select Tabs at the top of the page allow you to easily switch between Capture, Playback and Edit To Tape.
	- **Capture**—the Capture screen allows capturing video and audio to the computer from an external video/audio source, such as a VTR/DDR, using the AJA hardware.
	- **Edit To Tape** is a workspace where you can perform an insert or assemble Edit to Tape to record your clips to a VTR/DDR.

<span id="page-4-1"></span>**Application Menus** These top-level application menus provide information and control of the workspace panes and the overall application performance.

- <span id="page-4-7"></span><span id="page-4-3"></span>• AJA Control Room (Mac menu only)
- File
- View
- Device
- <span id="page-5-7"></span><span id="page-5-4"></span>• Help
- <span id="page-5-8"></span><span id="page-5-2"></span>NOTE: Menu contents vary between the Windows and Mac menus. The following, first describes the menu items contained within the same menu across the platforms and then notes those that differ between platforms.
- <span id="page-5-0"></span>**File Menu** The File menu includes these options for both Mac OS and Windows: New Bin: Opens a new blank bin panel for a new project. Open Bin: Opens a browse window to load an existing saved bin (.crbin file) Import Files to Bin: Loads EDLs for setting up batch captures adding them to the Bin. Save Bin and Save Bin As: Standard file save operations. AJA Control Panel: Opens the AJA Control Panel for setting up or changing AJA hardware.

# <span id="page-5-5"></span>*Figure 2. File Menu*

<span id="page-5-3"></span>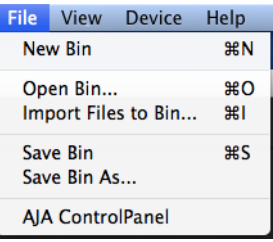

<span id="page-5-1"></span>**View Menu** The View menu offers the following view options and provides the keystroke commands for on-the-fly selection:

### <span id="page-5-9"></span>*Figure 3. View Menu Selections*

<span id="page-5-6"></span>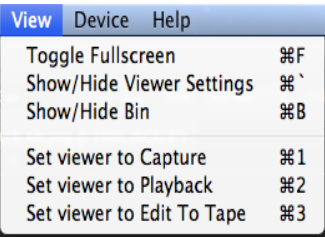

Toggle Fullscreen: Toggles the workspace display between full screen window size and standard window size.

> The following two options are useful to hide unused setup and information space and maximize the Display Screen area while working with clip edits.

- Show/Hide Viewer Settings: Located below the transport bar, the Viewer Setting pane is for setting up control operations for workspaces—Capture, Playback, and Edit To Tape.
	- Show/Hide Bin: Located in the left column, the Bin lists and allows selection of the clips you are working with.
		- Viewer Mode: The last three options select one of the three workspace modes.

NOTE: For more on keystroke shortcuts, see ["Keystroke Commands" on page](#page-13-1) 14.

<span id="page-6-0"></span>**Device Menu** If you have more than one AJA hardware device installed or connected to your computer, this menu allows you to select the one that AJA Control Room will use.

<span id="page-6-6"></span>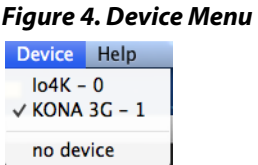

<span id="page-6-1"></span>**Help Menu** Click the *AJA Software Site* link to visit the AJA website for the latest release notes, manual and AJA software downloads.

#### <span id="page-6-9"></span>*Figure 5. AJA Control Room Help Menu*

<span id="page-6-11"></span><span id="page-6-7"></span>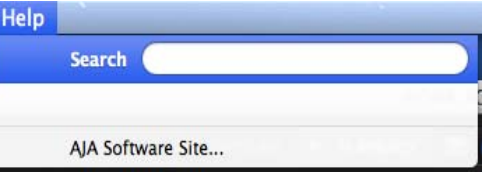

<span id="page-6-3"></span><span id="page-6-2"></span>**Preferences** In Windows, the Preferences screen is under the **File Menu**. For Mac OS, it is under the **AJA Control Room** menu.

<span id="page-6-10"></span>This menu includes basic preferences under the following subject heads:

**General Prefs** These are the User interface and Capture option settings.

*Figure 6. AJA Control Room Preferences–General* 

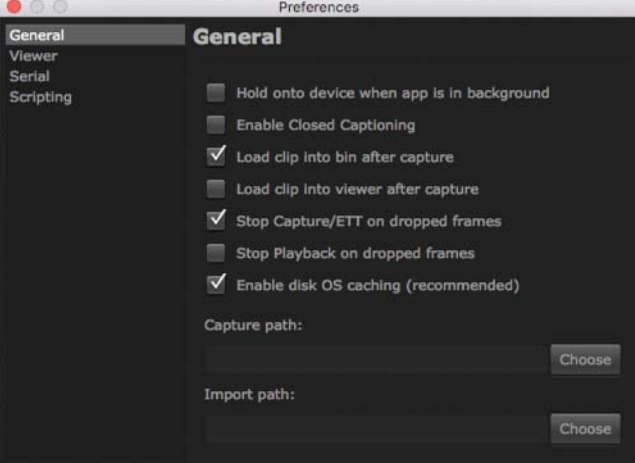

Closed Caption Support: To capture and output Closed Captioning, check the *Enable Closed Captioning* (master enable) box. In Viewer Prefs you can choose to display or not display captions in the Control Room View Screen.

> <span id="page-6-12"></span><span id="page-6-8"></span><span id="page-6-5"></span><span id="page-6-4"></span>Control Room supports embedded captions in QuickTime files and creates side car files in .scc and .mcc formats that are stored in the same directory as your current project (Capture Path). The files are automatically named the same as the subject video clip with the appropriate suffix (.scc and .mcc).

Dropped Frame Settings: In the default preference mode, Control Room will display a red dropped frame counter during Capture and Playback. If you enable Stop Capture on dropped frame or Stop Playback on dropped frame, the counter is not displayed and these processes will stop immediately if a dropped frame occurs.

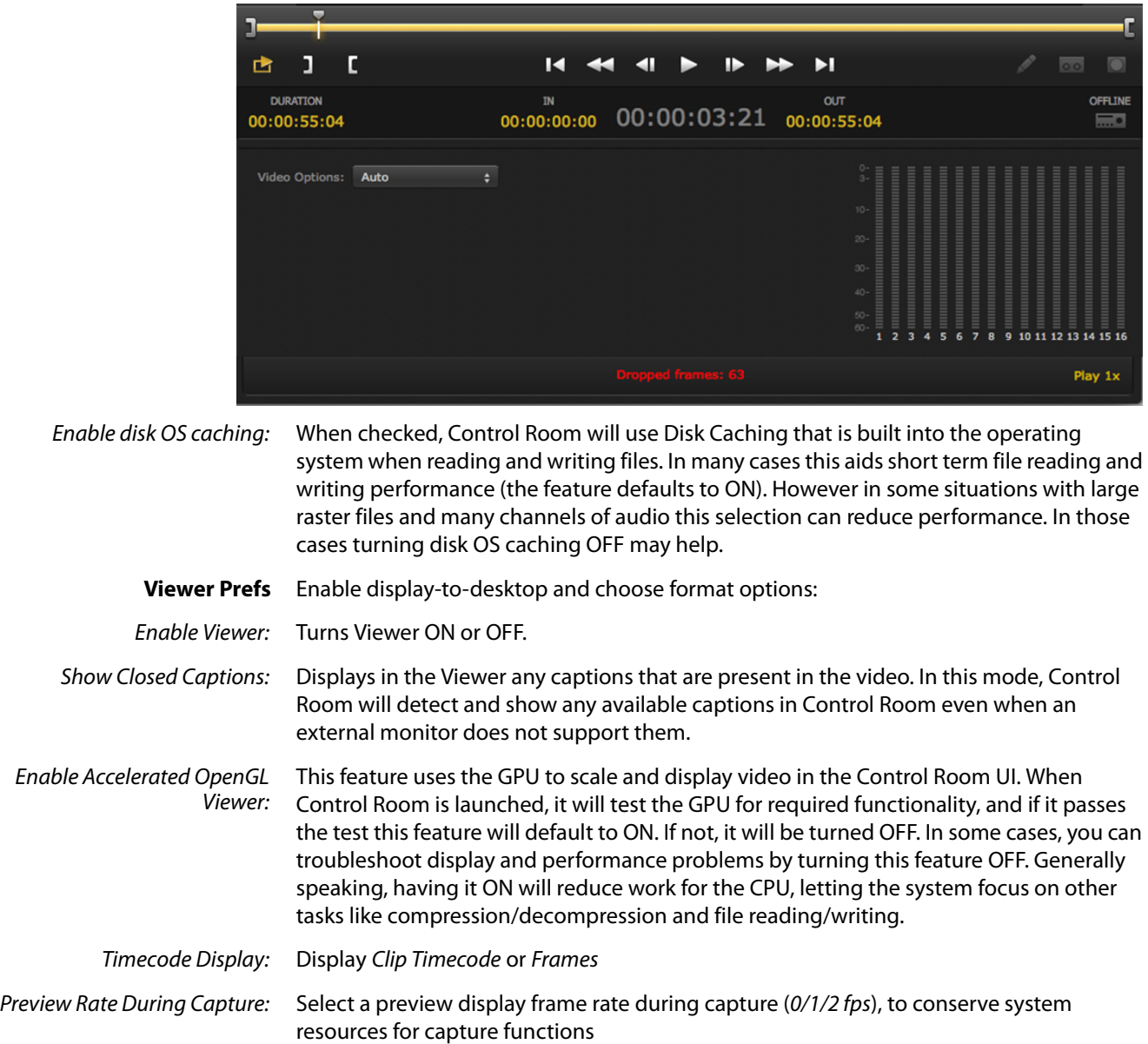

## <span id="page-7-0"></span>*Figure 7. Dropped Frame Counter*

### *Figure 8. AJA Control Room Preferences–Viewer*

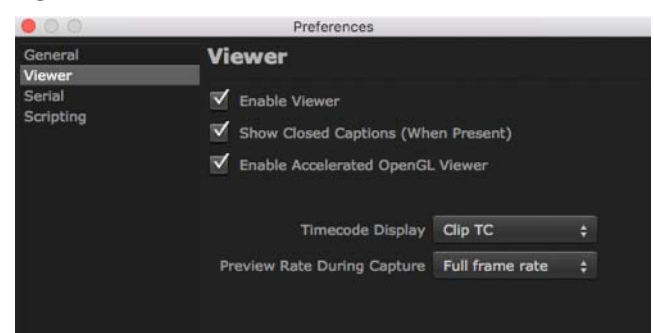

NOTE: You can also access Viewer options by Control- or Right-clicking in the Viewer Screen.

## **Serial Prefs** Settings for serial control via selected timecode source:

- <span id="page-8-2"></span><span id="page-8-1"></span>• AJA Control Panel timecode settings
- Tape deck control via RS-422 port

### *Figure 9. AJA Control Room Preferences–Serial*

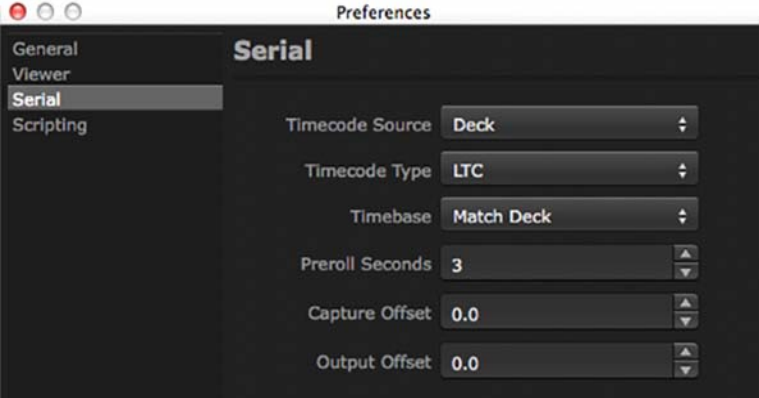

For information on using Capture and Output offsets to adjust Tape Deck frame accuracy, see ["Tape Deck Timing Adjustment" on page](#page-20-1) 21.

### **Scripting Enable and Tutorial**

<span id="page-8-0"></span>For users who want to use Python Scripting to operate AJA Control Room, it is enabled here and a link to an online tutorial is available. (The tutorial is also available in Appendix A of this document.)

*Figure 10. AJA Control Room Preferences–Scripting*

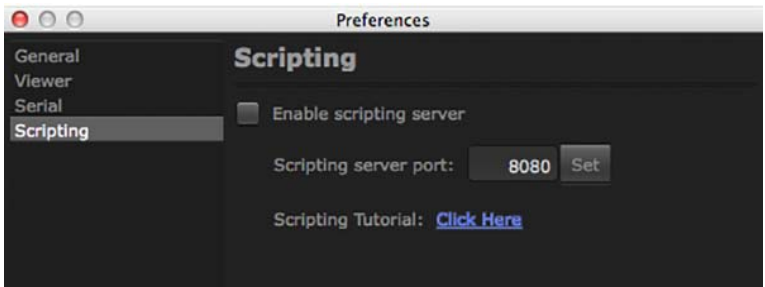

**About AJA Control Room** In the Windows OS the **About AJA Control Room** screen is found under the Help menu. In Mac OS it is found in the AJA Control Room pulldown menu.

# *Figure 11. About AJA Control Room Screen*

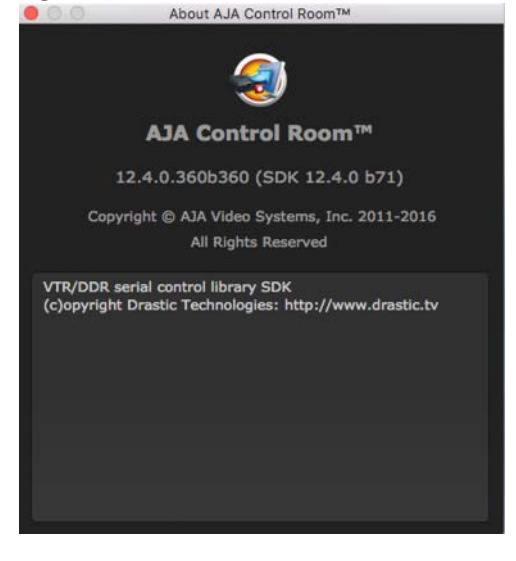

# <span id="page-10-0"></span>**Chapter 2: Operation**

This chapter discusses the details of using the Bin and each of the Viewer Tabs.

Reset to Defaults: AJA Control Room settings can be restored to factory defaults by holding down the *Control* and *Shift* keys during startup. Scripting AJA Control Room Operations: AJA Control Room supports Python Scripting. A detailed reference document is available on the AJA website. See AJA Control Room Preferences>Scripting to enable this feature (refer to ["Preferences" on page](#page-6-3) 7). The Preferences screen has a web-link to the documentation.

# <span id="page-10-1"></span>**Using the Bin**

<span id="page-10-3"></span>The Bin is a list of links to media files in your project directory. The project directory is defined in the Preferences>General screen where you choose a Capture Path and Import Path (see ["Preferences" on page](#page-6-3) 7).

You can begin a new project by selecting New Bin under the File Menu

<span id="page-10-7"></span><span id="page-10-6"></span><span id="page-10-5"></span><span id="page-10-4"></span><span id="page-10-2"></span>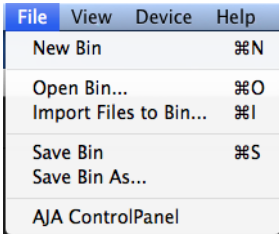

Adding to the Bin: To add Clips or a DPX folder to your project bin, you can:

- Use the *Import Files to Bin* command
- Click the plus (+) at the bottom of the Bin, then browse and select a file
- Drag media from the Finder/Explorer to the bin

To open an existing Bin that you have saved, go to the File Menu and select Open Bin, then browse and select the Bin (bin files are appended *.crbin*)

You may also use the Capture Tab to create a new clip and a file that is added to the Bin and your directory. This automatic bin addition feature is **enabled** (the default setting) or **disabled** via a checkbox in Preferences>General.

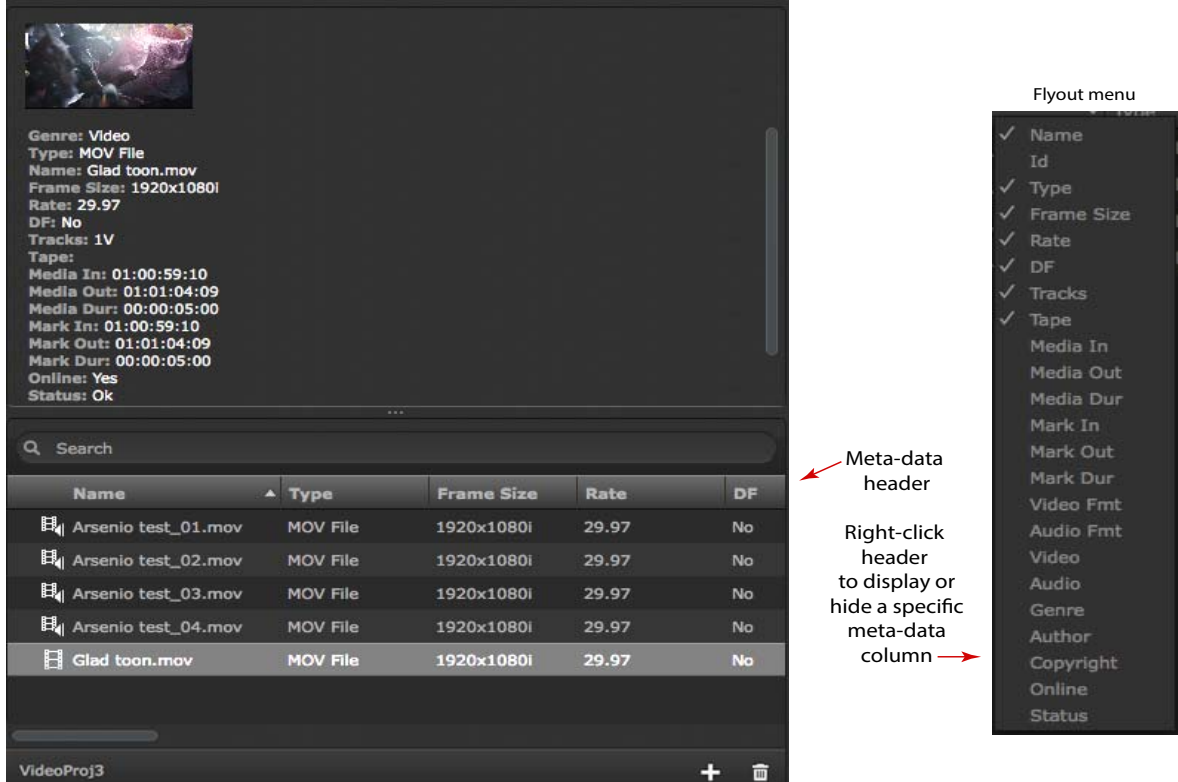

# <span id="page-11-0"></span>*Figure 12. AJA Control Room Bin*

<span id="page-11-6"></span><span id="page-11-5"></span><span id="page-11-4"></span><span id="page-11-3"></span><span id="page-11-2"></span><span id="page-11-1"></span>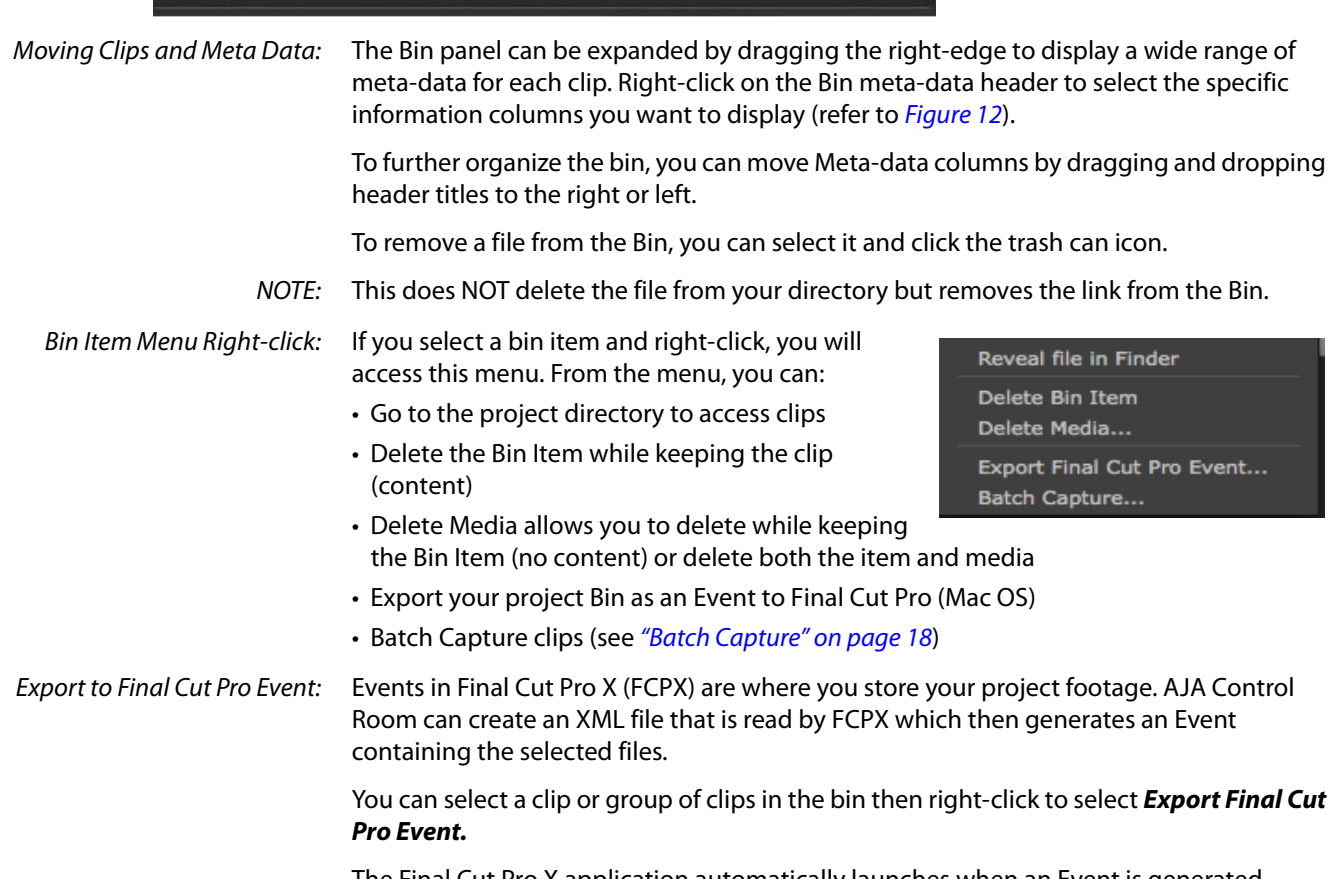

# <span id="page-12-0"></span>**Playback Tab**

<span id="page-12-5"></span>The *Playback Tab* view screen is the default tab screen. When this mode is selected, AJA Control Room allows you to playback, view and trim the clips in your project.

Use playback functions for any clips that are loaded in the Bin. Double-click on a clip in the bin to open it in the Playback viewer pane.

*Figure 13. AJA Control Room Playback Tab.*

|                                                                                                    |                        |          | <b>IN CAPTURE</b>              |                                                                                                    | PLAYBACK <b>DO EDIT TO TAPE</b> |                                                  |                             | cion uhdp60_01_00000000.dng |
|----------------------------------------------------------------------------------------------------|------------------------|----------|--------------------------------|----------------------------------------------------------------------------------------------------|---------------------------------|--------------------------------------------------|-----------------------------|-----------------------------|
| <b>Type: CION DNG File</b><br>Path: /Volumes/r8/clon uhdp60_01_/clon uhdp60_01_00000000.dng<br>Frame Size: 3840x2160p<br>Rate: 59.94<br>DF: No<br>Tracks: 1V, 8A<br>Tape:<br>Media In: 13:12:50:00<br>Media Out: 13:15:19:08<br>Media Dur: 00:02:29:09<br>Q Search |                        |          |                                |                                                                                                    |                                 |                                                  |                             |                             |
| Name                                                                                                    | - Tracks Tape Media In |          |                                |                                                                                                    |                                 |                                                  |                             |                             |
| Bu 8 channels of audio.mov                                                                                                    | 1V, 8A                 | 01:00:00 |                                |                                                                                                    |                                 |                                                  |                             |                             |
| $E_{\parallel}$ don uhdp60_01_.dng                                                                                                    | 1V, 8A                 | 13:12:50 |                                |                                                                                                    |                                 |                                                  |                             |                             |
|                                                                                                    |                        |          | $\mathbf{\hat{r}}$<br>ı<br>甴   | c                                                                                                    |                                 |                                                  |                             | oo                          |
|                                                                                                    |                        |          | <b>DURATION</b><br>00:02:29:08 | IN<br>13:12:50:00                                                                                                    | 13:12:50:00                     |                                                  | OUT<br>13:15:19:08          | OFFLINE<br>扇口               |
|                                                                                                    |                        |          | Video Options:                 | $\sqrt{\phantom{a}}$ Auto<br>No Video<br>23.98 fps<br>24.00 fps<br>25.00 fps<br>29.97 fps<br>30.00 fps<br>50.00 fps<br>59.94 fps<br>60.00 fps |                                 | $30-$<br>$20 -$<br>$30-$<br>40<br>$50-$<br>$60-$ | $\frac{1}{1}$ 2 3 4 5 6 7 8 | 9 10 11 12 13 14 15 16      |
| Untitled                                                                                                    |                        | 面<br>÷   |                                |                                                                                                    |                                 |                                                  |                             | <b>Stop/Pause</b>           |

<span id="page-12-1"></span>**Playback Dashboard** In Playback mode you can use the dashboard to jog through the clip and set IN and OUT points to trim the playback region. These edit points are also used for eventual Edit-to-Tape output.

<span id="page-12-3"></span><span id="page-12-2"></span>Standard transport controls are available for advance, stop, and rewind.

<span id="page-12-4"></span>Various methods are available to change IN/OUT and Duration values. You can enter the cursor and type values into the fields or use keystroke commands.

<span id="page-13-1"></span>Keystroke Commands: These keystroke commands are available for manipulating the dashboard.

- $\cdot$  I = set IN
- $\cdot$  O = set OUT
- $\cdot$  Option + I = clear set IN
- $\cdot$  Option + O = clear set OUT
- $\cdot$  Shift + I = go to IN point
- <span id="page-13-3"></span> $\cdot$  Shift + O = go to OUT point

### Dragging Markers: You can also drag the marker elements along the timeline to set edit points. Note that active elements will display in yellow. The timeline markers (shown below) include:

- <span id="page-13-8"></span>• IN slider icon
- OUT slider icon
- Current Playhead Position Indicator

## *Figure 14. Playback Dashboard*

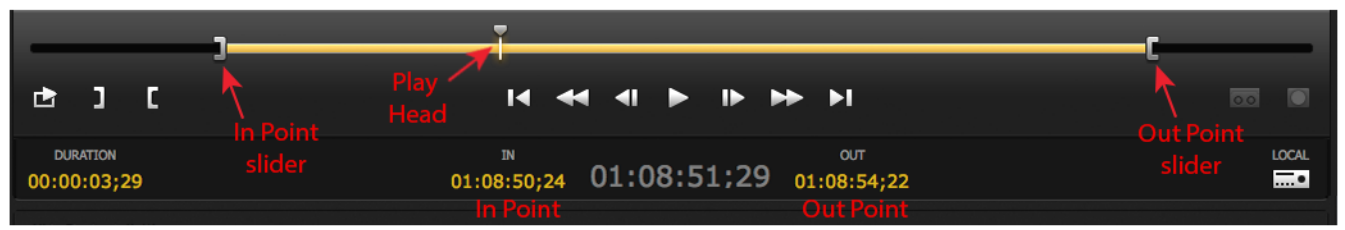

## Set the IN/OUT Points: Perhaps the easiest and most precise method of setting IN/OUT points, is to advance the PPI to the desired location and click the Set IN button. Then do the same for the Set OUT.

<span id="page-13-5"></span><span id="page-13-4"></span><span id="page-13-2"></span>To view your clip in continuous play mode, you can click the Loop button shown below.

# *Figure 15. Loop Mode, Set IN, and Set OUT Buttons and Indicators*

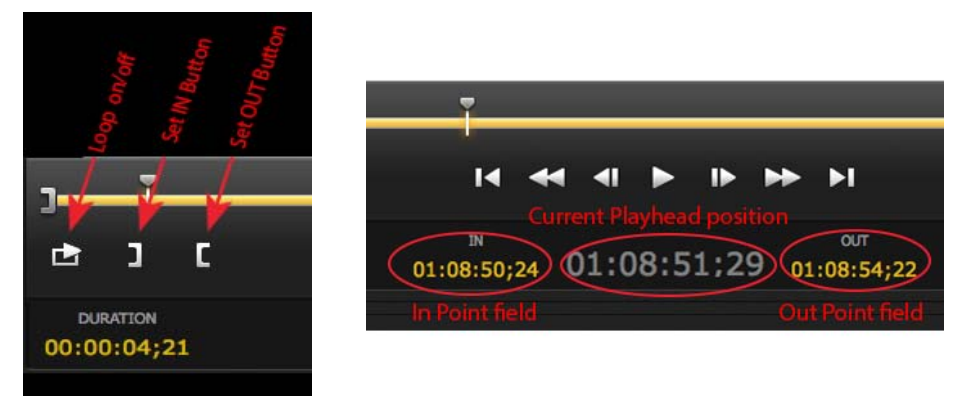

You can adjust the Set points by click-and-holding in the IN Position or OUT Position fields and dragging left or right.

NOTE: The IN/OUT points and Current Playhead position are displayed as either *Frames* or *Clip Timecode* values depending on your Preference settings.

#### <span id="page-13-0"></span>**Playback Video Options** For video options you will find:

- <span id="page-13-9"></span><span id="page-13-7"></span><span id="page-13-6"></span>• Auto – play video and audio tracks at the same frame rate captured
	- No Video play audio tracks only

<span id="page-14-4"></span><span id="page-14-3"></span>• Frame Rate – select a speed to play an image sequence such as DPX or DNG files (available when and image sequence is loaded for playback)

## <span id="page-14-0"></span>**Audio Meters** The Tab Settings Pane contains meters for 8 or 16 audio channels determined by the number of audio channels your AJA edit device supports. In Playback mode, you can turn audio on/off by clicking on any of the meter channels. Option-click a meter to enable/ disable all available channels. Audio meter operation for *Capture* and *Edit-To-Tape* is different for each mode and is described in their respective sections in this chapter.

# <span id="page-14-1"></span>**Capture Tab**

Using the Capture Tab, you can create a new clip from the input of your AJA device.

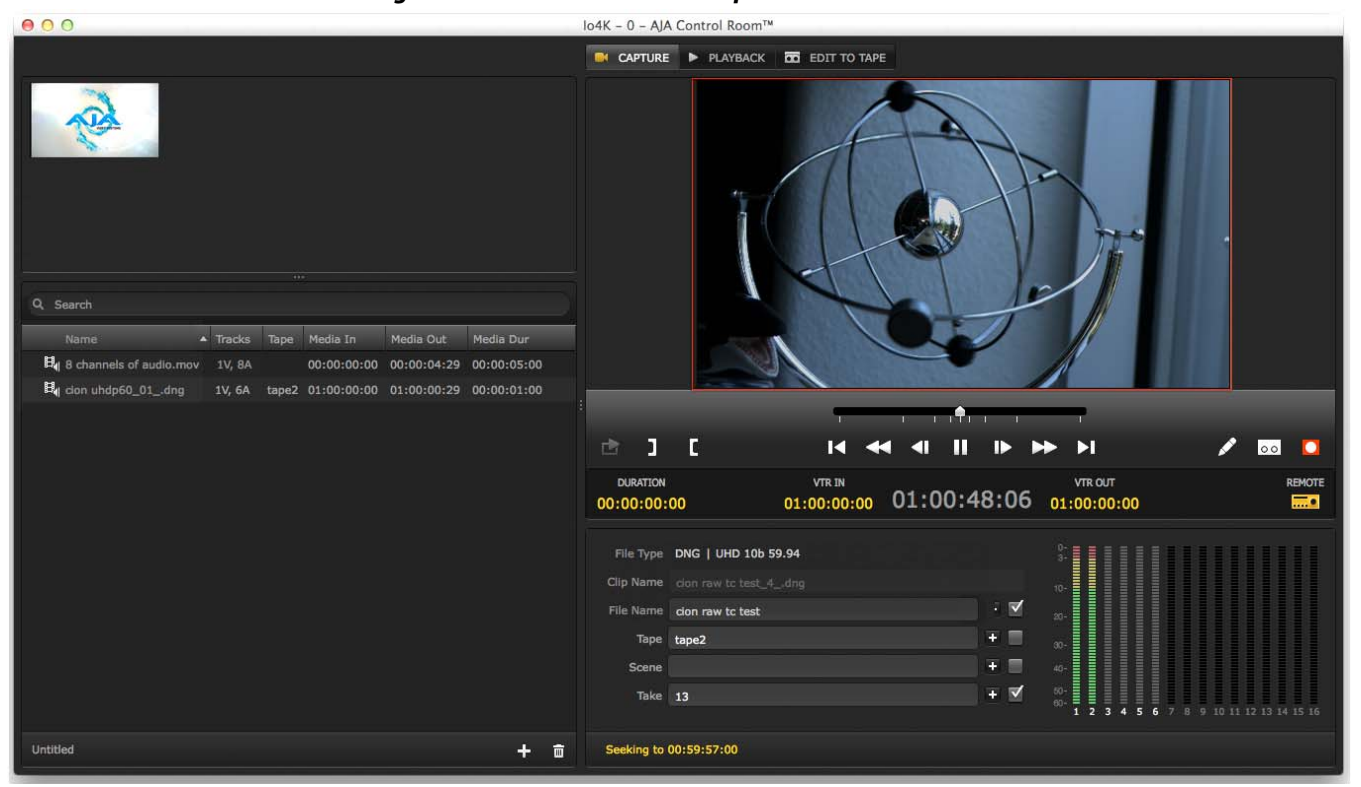

#### *Figure 16. AJA Control Room Capture Tab*

<span id="page-14-2"></span>Input-based Capture: Your AJA device frame buffer must be set for the expected video format either via the Control Panel Format setting or the Follow Input function. In the Format screen, you enable the Follow Input checkbox which automatically switches the buffer format to match the detected input format.

> In AJA Control Room you can go to File>AJA Control Panel to open the control panel (see ["File Menu" on page](#page-5-2) 6).

Remote Control: If your input is from a Tape Deck and you have RS-422 connection, AJA Control Room provides remote control of the deck and captures according to Timecode settings for DURATION, VTR IN, and VTR OUT points (see ["Playback Dashboard" on page](#page-12-1) 13).

> Capture mode also supports Batch Capture which automates the process of capturing multiple clips from one or more tapes. (see ["Batch Capture" on page](#page-17-0) 18).

- <span id="page-15-4"></span><span id="page-15-0"></span>NOTE: When a Capture is in-progress, the viewer is outlined in red.
- Capture Clip Settings: The Capture Tab provides the Clip Settings pane (shown below) that allows you to enter meta-data and library information for the clip you will create. In the top row, from pulldown menus, you will select format options for the file:
	- File Type
	- Video format (from those supported by the File Type)
	- CION DNG Files: If you are capturing CION DNG files, the format pull-down menu offers supported CION formats and will automatically set the AJA Control Panel buffer to your selection. All other file types require that you use the Control Panel Follow Input mode (see ["Input-based Capture" on page](#page-14-2) 15) or manually verify/set the control panel buffer as noted.

<span id="page-15-1"></span>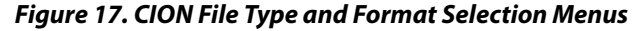

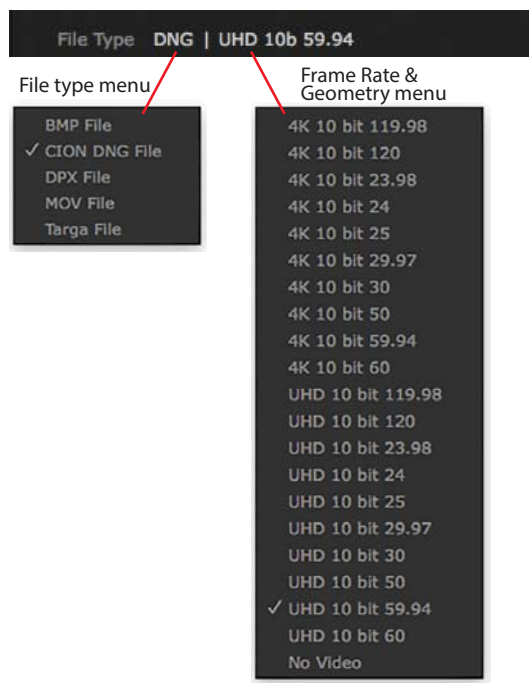

DNX Files: For MOV files, Control Room now supports both DNX HD and, for UHD/4K input, DNX HR files.

#### *Figure 18. MOV File Options*

<span id="page-15-5"></span><span id="page-15-3"></span><span id="page-15-2"></span>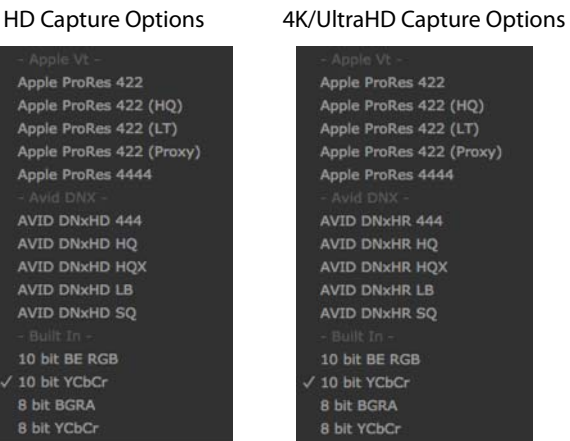

<span id="page-16-3"></span>A Clip Name will be generated automatically or you can choose to enter your own designations for:

- File Name
- Reel name
- Scene description
- Take designation.
- NOTE: If you want your information to be displayed as part of the Clip Name in AJA Control Room, you must enable the check boxes to the right of the entry field. The plus (+) buttons are used to add/increment a numeric designation.

### <span id="page-16-5"></span><span id="page-16-4"></span><span id="page-16-2"></span><span id="page-16-1"></span>*Figure 19. Capture Tab Settings Pane*

<span id="page-16-0"></span>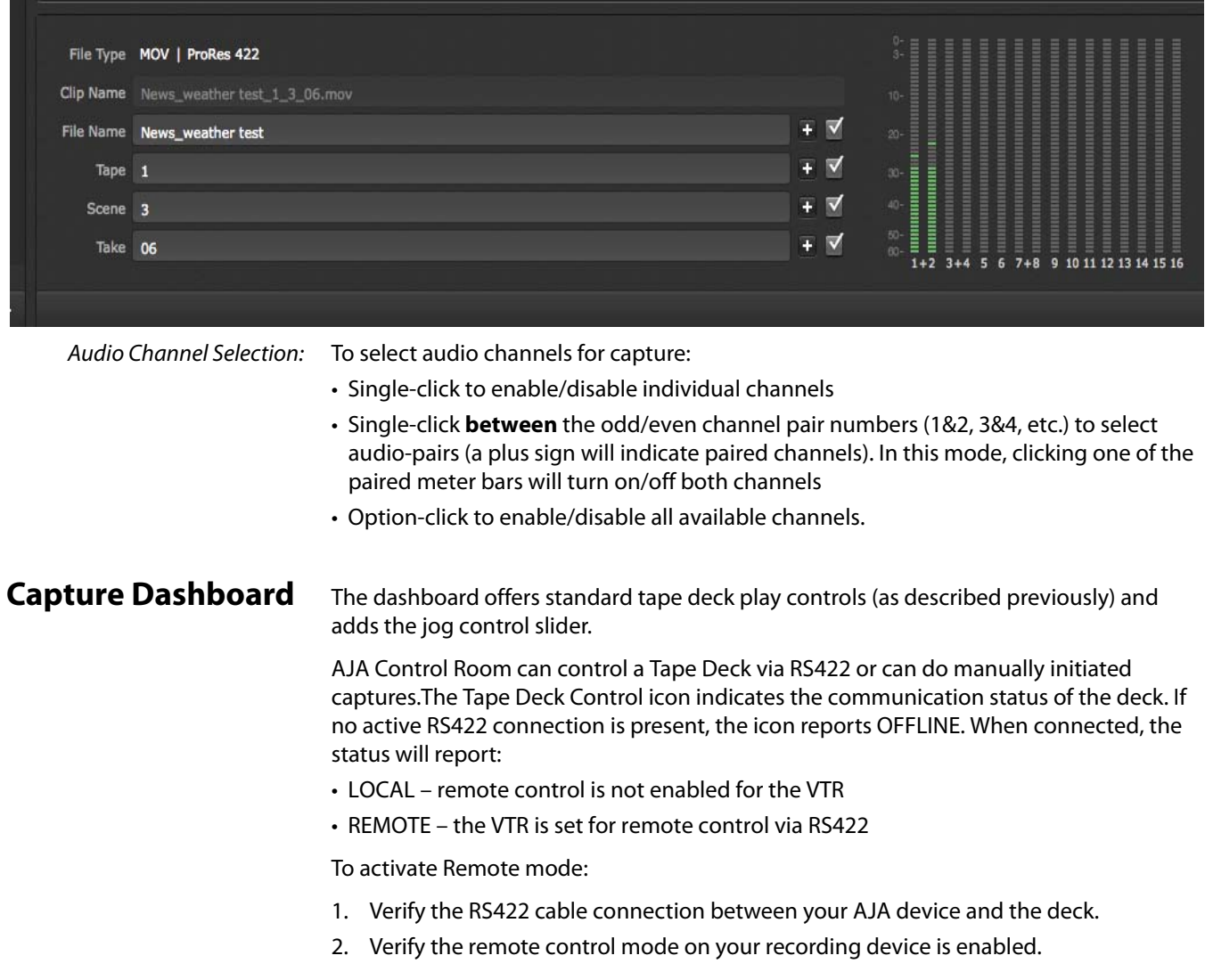

## <span id="page-17-1"></span>*Figure 20. Capture Buttons & Tape Deck Control Indicator*

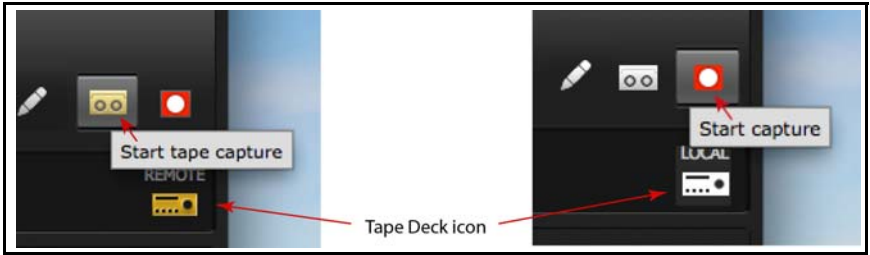

NOTE: If the Tape Deck icon is lit (yellow), AJA Control Room is detecting an RS-422 connection that is active. If it is white, there is no active RS422 connection.

Two record buttons are available:

- Start tape capture–captures from the deck according to timecode VTR IN and VTR OUT settings.
- <span id="page-17-3"></span>• Start capture–initiates immediate manual capture of the AJA device input. You can also use keystroke commands *CMD R* (Mac) and *CTRL R* (Windows) to initiate capture and the *ESC* key to stop.

<span id="page-17-0"></span>**Batch Capture** The batch capture procedure consists of these steps:

- <span id="page-17-2"></span>1. Create bin items without content by entering:
	- **File Type** and **Clip** information in the capture tab settings pane
	- **IN Point** and **OUT Point** or **Duration** information for the clip.
- <span id="page-17-4"></span>2. Click the Pencil icon (see [Figure 20 on page 18](#page-17-1)). You will see a red line through the bin icon that indicates "Footage is offline".

Repeat this process for additional bin items.

NOTE: You can enter bin items from different tapes entering the numbers in the Tape field (Clip information). The batch capture will pause for tape change and resume to complete the batch.

3. When all the bin items are listed, select them in the bin and right-click to select Batch Capture from the resulting menu.

Next, in the options screen you can set the Capture type to:

- All Selected Items captures content for all selected bin items, or
- Offline Items Only captures content only for items in the bin with "footage offline"

Under Options, **Use Logged Clip Settings** is for future use. You may enable **Add Handles** to add pre- and post-footage to your captures. After setting Batch Capture Options, click Continue.

*Figure 21. Batch Capture Options Screen*

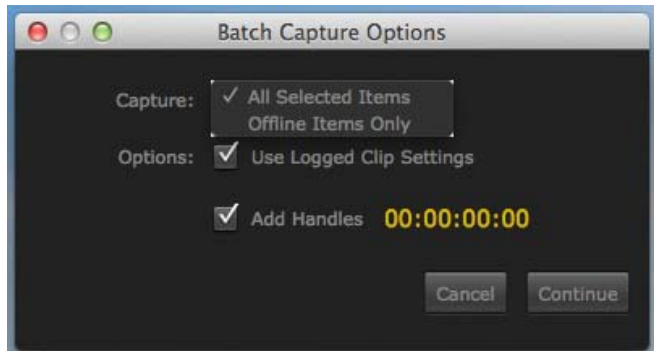

- 4. On the Batch Capture Screen, you may
	- Select a single item and click **Capture Clip** to capture one item
	- Click on **Capture Tape** to capture all listed items.

AJA Control Room will sequentially record multiple clips into the project directory and assign the bin item links as the capture media is run.

*Figure 22. Batch Capture Screen*

| ClipName                       | <b>Status</b> | Tape | Src In      | Src Out | <b>Duration</b>         | Mark In                                                     | Mark Out |
|--------------------------------|---------------|------|-------------|---------|-------------------------|-------------------------------------------------------------|----------|
| Albatros D.Va 1.mov            | Ready         |      | 00:00:14:04 |         | 00:00:22:27 00:00:07:14 | 00:00:14:24 00:00:22:07                                     |          |
| 2 Byplane lift-off w clo Ready |               |      |             |         |                         | 00:22:06:16 00:22:13:09 00:00:05:14 00:22:07:06 00:22:12:19 |          |
| 3 Brewster Promenad Ready      |               |      |             |         |                         | 00:30:50:03 00:30:58:27 00:00:07:15 00:30:50:23 00:30:58:07 |          |
| 4 Ambulance Promena Ready      |               |      |             |         |                         | 00:34:31:20 00:34:39:28 00:00:06:29 00:34:32:10 00:34:39:08 |          |
| 5 Ambulance Back Pro Ready     |               |      |             |         |                         | 00:34:46:01 00:34:56:04 00:00:08:24 00:34:46:21 00:34:55:14 |          |
| 6 Albatross-Mechanic  Ready    |               |      |             |         |                         | 00:49:21;25 00:49:32;00 00:00:08;26 00:49:22;15 00:49:31;10 |          |

You can right-click in the bin to delete a bin item, its media content, or both, from the bin (refer to ["Bin Item Menu Right-click" on page](#page-11-1) 12). If you keep the bin item and delete the media, the bin item icon's red line returns.

# <span id="page-18-0"></span>**Edit-To-Tape Tab**

<span id="page-18-1"></span>Using the Edit-To-Tape tab you can output your current clip to a tape deck or recording device using remote control. A tape deck connected via RS-422 and set in remote control mode allows AJA Control Room to send an Insert Edit or Assemble Edit with timecode VTR IN and VTR OUT or Duration designated.

*Figure 23. Edit-To-Tape Tab*

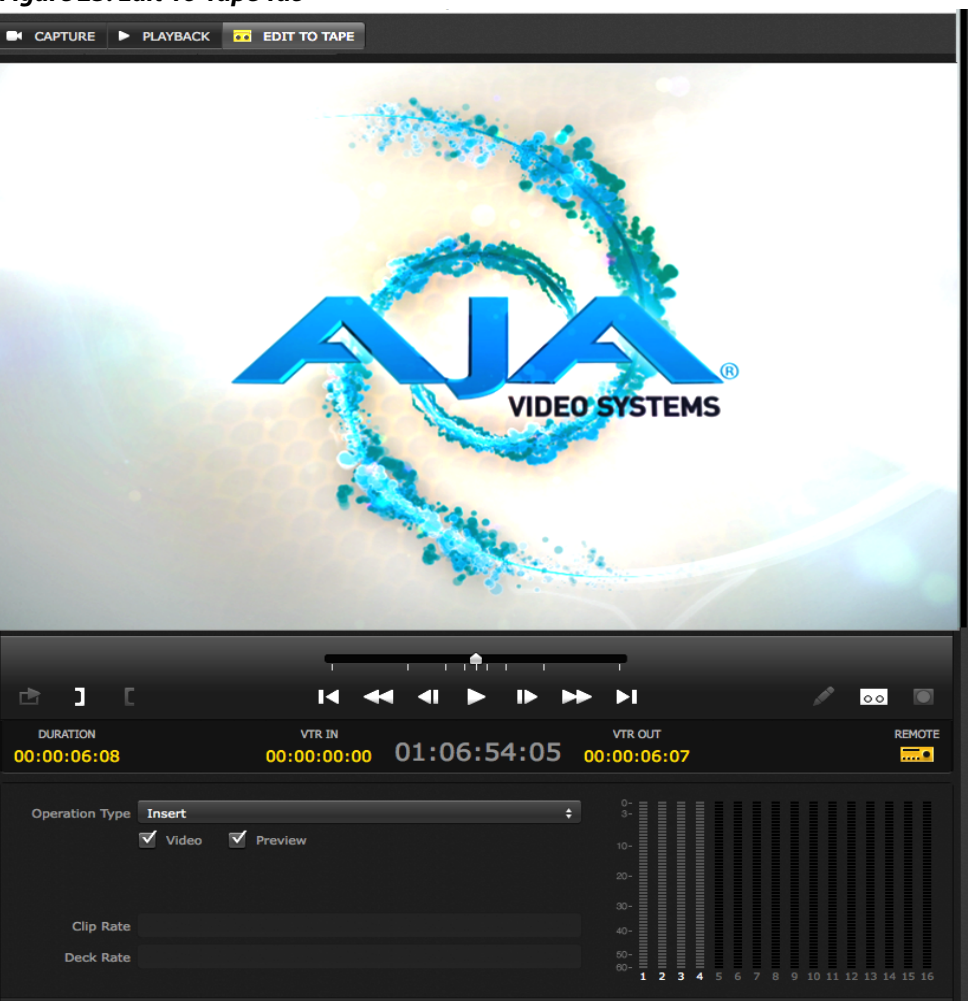

Edit-To-Tape Dashboard: The dashboard for Edit-To-Tape provides the same functions as described for Capture mode.

<span id="page-19-0"></span>**Edit Settings Pane** In the Edit-To-Tape settings pane, you can choose Operation Type:

- Insert lays down selected video and audio tracks using timecode VTR IN/VTR OUT or Duration maintaining existing control tracks on the tape.
- Assemble erases previous content and records all video, audio, timecode, and control track information onto tape according to the timecode information (VTR IN/VTR OUT/ Duration) set in AJA Control Room.
- Edit Track Content: The Video checkbox allows you to include/exclude Video content in an Insert Edit (not applicable to Assemble Edits). If you check the Preview box, you can use the play control to view the content in AJA Control Room without recording it to the deck.

#### *Figure 24. Edit-To-Tape Dashboard & Tab Settings Pane*

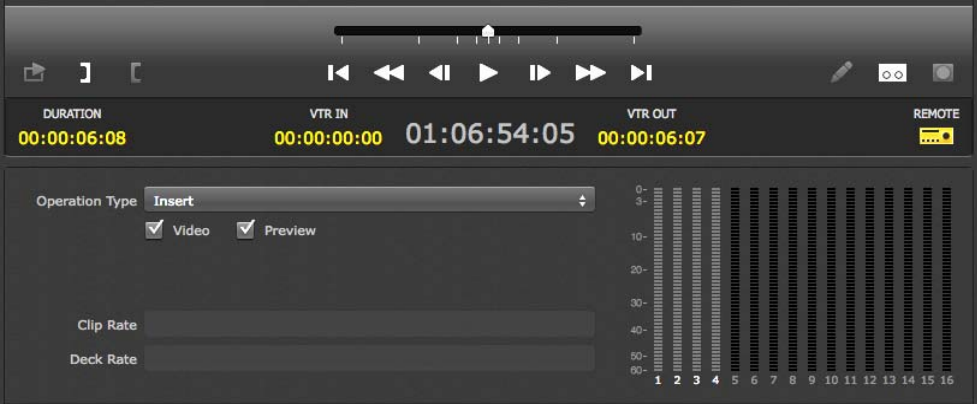

Audio Track Inclusion: In Insert mode you have complete control of the individual audio tracks you want to include in the edit. Click on each track you want to enable/disable or Option-click to enable/disable all available tracks. An Assemble edit has no control of the audio track selection.

# <span id="page-20-1"></span><span id="page-20-0"></span>**Tape Deck Timing Adjustment**

<span id="page-20-4"></span><span id="page-20-3"></span><span id="page-20-2"></span>Both Capture and Edit-To-Tape operations employ Timecode for executing seamless frame-accurate operation. Latency in communication between devices can cause delays of several frames depending on the signal format and tape machine being used. To finetune timing between the tape deck and your computer and AJA edit device I/O, open AJA Control Room Preferences and select the Serial screen.

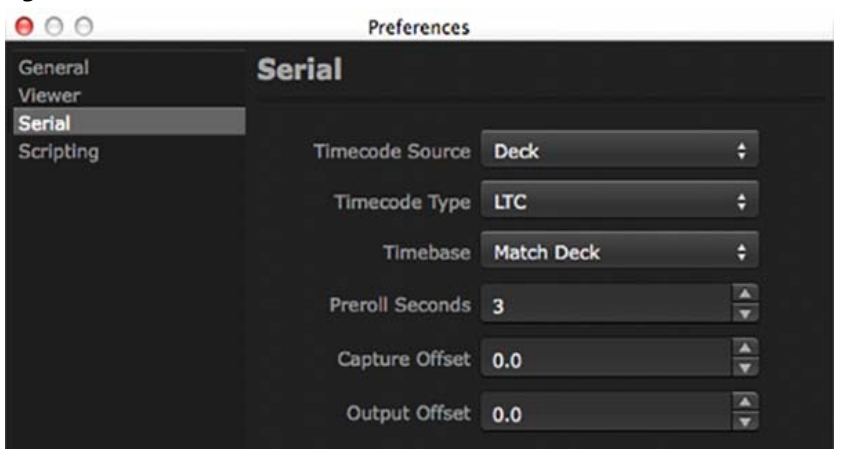

*Figure 25. AJA Control Room Serial Preferences Screen*

In the following procedure, you will use the **Capture Offset** for Capture timing and **Output Offset** for Edit-To-Tape. Offset values presented are in whole Frames and tenths.

Offset Adjustment: The procedure is basically the same for both Capture and Edit-to-Tape adjustment. You will enter an Offset value and then capture or output-to-tape a number of clips while checking the resultant timecode accuracy. We recommend ten edits or captures (with timecode burn-in output from the VTR) be examined.

Machine and Video Format Changes:

If you use multiple tape deck types, you will want to perform and record these adjustments for each. Timing can vary between deck manufacturers and models. Also, changing video formats between 30 fps video (eg.1080i 29.97) and 50 to 60 fps video (720p 59.94) may require offset adjustment. Our experience indicates required offsets will be approximately:

- 2.0 frames for 30 fps formats
- 1.0 frames for 60 fps formats

# <span id="page-21-0"></span>**Capture Timing**

NOTE: For Capture testing, you can use Batch Capture to quickly generate a series of sample captures.

- Capture Adjustment Procedure: 1. Enter your Capture Offset (1 frame for this example).
	- 2. Set an IN Point for the Capture noting it's timecode.
	- 3. Set a 2 second Duration or an OUT Point.
	- 4. Click the Tape Capture button to start the capture.
	- 5. When Capture is complete, double-click on the clip in the bin to enter Playback mode.
	- 6. Compare the first two frames of the burned-in timecode of the capture with the timecode values in the dashboard's Current Position Indicator (CPI).

<span id="page-21-2"></span>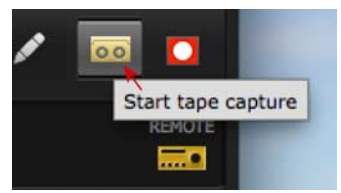

7. If the capture resulted in a timecode beginning a frame before the CPI, adjust the offset by adding a frame. Conversely, if the clip was late, decrease the offset.

As you perform more trial captures, you may see a variance in frame accuracy. If so, you can use the tenth-of-a-frame offset (beginning with five-tenths) to make more subtle adjustment until the clip timecode and CPI consistently match.

NOTE: 720p 50 to 60 fps formats actually records 2 frames for each timecode frame value. For frame accuracy you must check that the timecode value does not change for the first two frames of video.

<span id="page-21-1"></span>**Edit-to-Tape Timing** For Edit-to-Tape Timing you enter frame values in the Output Offset field in Serial Preferences. AJA Control Room must begin playout so that the correct frame is on-air at the edit IN point.

Edit Adjustment Procedure: Begin the procedure by doing a test edit.

- <span id="page-21-3"></span>1. Using a clip with timecode burn-in, select a CPI point marking the desired edit IN.
- 2. Set a 2 second Duration or an OUT Point.
- 3. Click the Tape start button to perform the edit.
- 4. When the edit is complete, roll the tape back to the edit IN point and verify that the first frame that was captured on tape was the frame you expected.

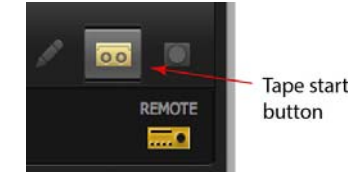

5. If the edit begins a frame early, adjust the offset by adding a frame. Conversely, if the clip was late, decrease the offset.

As you perform more trial edits, you may see a variance in frame accuracy. If so, you can use the tenth-of-a-frame offset (beginning with five-tenths) to make more subtle adjustment until the edit is consistently frame-accurate.

Again, for video formats of 720p 50 to 60 fps, refer to the Note above.

# <span id="page-22-0"></span>**Appendix A: Python Scripting Tutorial**

AJA has implemented a Python Scripting interface for the AJA Control Room application.

Under Python script control you can:

- Name the file to be captured
- Start Capturing
- Stop Capturing\
- Load Files into the bin
- Use transport controls
- Get a list of files in the bin
- Set the mode (Capture, Playback, Edit To Tape)
- Show/Hide the Bin and Settings panes

```
NOTE: Our implementation is based upon Python v2.7. Version 3.4 will not work.
```
This tutorial and the example files are available as a download from: http://www.aja.com/en/software/control-room/tutorials

# <span id="page-22-1"></span>**Python Installation**

<span id="page-22-2"></span>**Windows** The Python libraries are not installed with Windows by default. You can get the Python 2.7.6 installer from:

https://www.python.org/downloads/windows/.

Once this is installed, you must set an environmental variable to point to your Python installation. To add an Environmental Variable for Python:

- Right-click **My Computer**, and then click **Properties**.
- Click the **Advanced System Settings**.
- Click **Environment Variables**.
- Click one the following options, for either a user or a system variable:
	- Click **New** to add a new variable name and value.

### *Figure 26. Python Environment Variable*

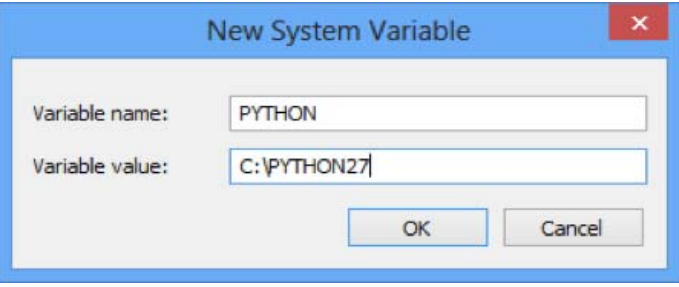

• Click OK

<span id="page-23-0"></span>**Apple Macintosh** Python v2.7 is installed as part of the standard Mac OSX 10.8 and 10.9 system install. No additional installation is necessary.

# <span id="page-23-1"></span>**AJA Control Room Setup for Python Scripting**

- 1. Copy the **python** folder to your desktop. It can be copied anywhere, but for this example we will expect it to be on your Desktop
- 2. Launch the **AJA Control Room** application
- 3. Open the AJA Control Room **Preferences** and
	- A. Select the **Scripting** pane
		- i. Make sure *Enable Scripting Server* is checked
		- ii. The Scripting server port defaults to Port 8080.
- NOTE: You can change this if desired but our example code expects it to be set to Port 8080. If you modify this port number you must change the appropriate value in the code to match.
	- B. Select the **General** pane and
		- i. Make sure *Hold onto device when app is in background* is checked
		- ii. Make sure a **Capture Path** is specified
	- C. Dismiss **Preferences** window
	- 4. Select **Capture** tab in Main window
		- A. Specify desired *File Type*
		- B. Specify desired *Video Codec*
		- C. Specify desired *Audio Codec*
		- D. Specify number of *Audio Channels*
		- E. Confirm that the checkbox next to the **File Name** field is checked

# <span id="page-23-2"></span>**Macintosh Instructions**

- 1. Make sure the **AJA Control Room** app is running and is set up as described above.
	- A. Open the **Terminal** application
	- B. Type *cd ~/Desktop/python/examples*
	- C. Type *./testcapture.py* to run the testcapture Python script.

The testcapture script tells AJA Control Room to capture a 1 second clip called "testClip". The captured clip will appear in the bin.

### *Figure 27. Desktop Python Examples*

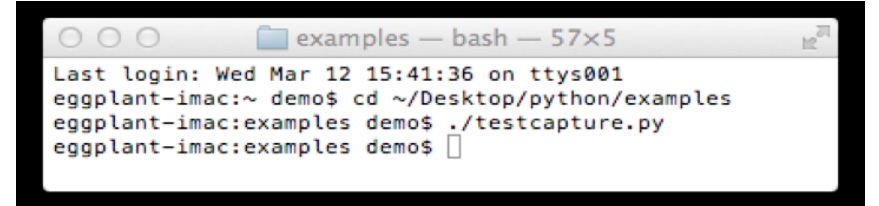

# <span id="page-23-3"></span>**Windows Instructions**

The following instructions expect the AJA Python folder to be on your Desktop. Make sure the AJA Control Room application is running.

1. Open up a **Command Prompt**

### 2. Type *cd %HOMEPATH%\Desktop\python\examples*

3. Type *testcapture.py* to run the testcapture Python script.

The testcapture script tells AJA Control Room to capture a 1 second clip called "testClip". The captured clip will appear in the bin.

*Figure 28. Command Prompt Entries*

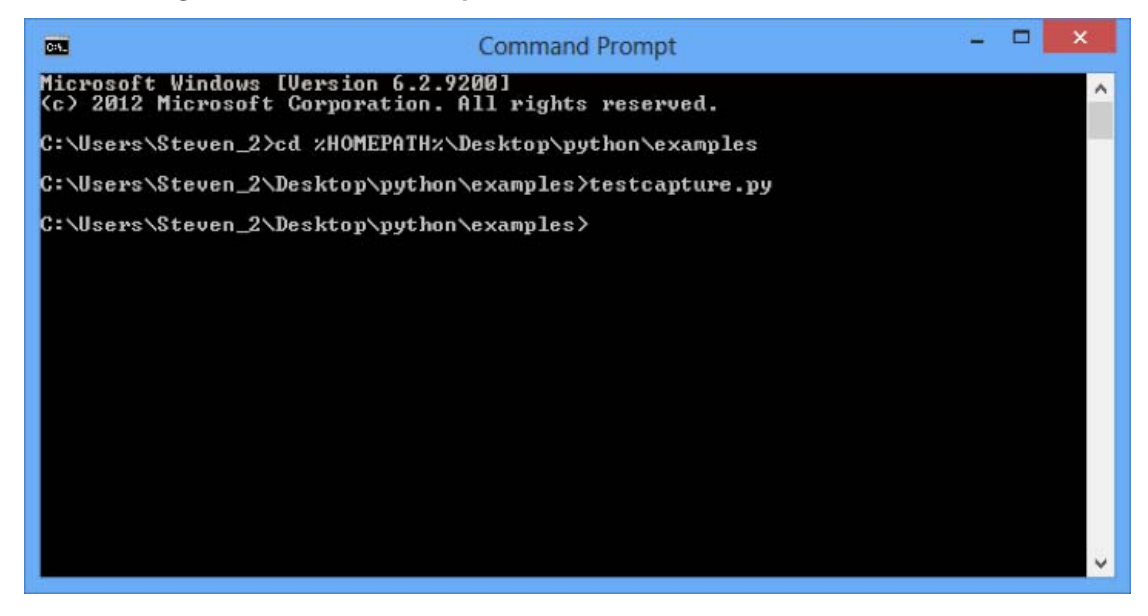

# <span id="page-24-0"></span>**Simple Modifications**

Following is the code for testcapture.py

You can change the duration of the capture by changing the number (in seconds) in the parentheses in line *15 time.sleep(1)*

The name of the file to be captured comes from the word in quotes in line 26 ("testClip" in the example below) *captureTest(client, "testClip")*

This script is meant to control the AJA Control Room app on the local computer, however you can control an AJA Control Room app on a different computer on the network by replacing *'localhost'* on line 22 with the IP address (e.g. *10.192.168.40*) of another computer on your network. If the Scripting server port in the Scripting Preferences has been changed you must match that port number in line 23. An instance of the AJA Control Room app must be running on the remote computer.

*Figure 29. Example Python script "testcapture.py"*

```
1 \triangledown#!/usr/bin/python
 \,2# vim: tabstop=8 expandtab shiftwidth=4 softtabstop=4
    \mathbf{L}_{\mathbf{r}}\ensuremath{\mathsf{3}}\sqrt{4}import sys
 \mathsf S6\,sys.path.append("../")
 \overline{7}\, 8 \,from aja.controlroom.client import Client
 \,9import time
10
11\,12 \blacktriangledowndef captureTest(client, file):
13
                  client.capture.setFileName(file)
14
                  client.capture.startRecord()
15
                  time.sleep(1)
16 -client.capture.stopRecord()
17\,18def main():111111119 \overline{V}20Used for testing
            11111121 -22server = 'localhost'
            port = '8080'
23
24client = Client(server, port)
25
26captureTest(client,"testClip")
    \mathbf{L}27
28
29
30
       if __name__ == '__main__':31 V32
            status = main()sys.exit(status)
33 -34
```
# *Figure 30. Example Python script "testplayback.py"*

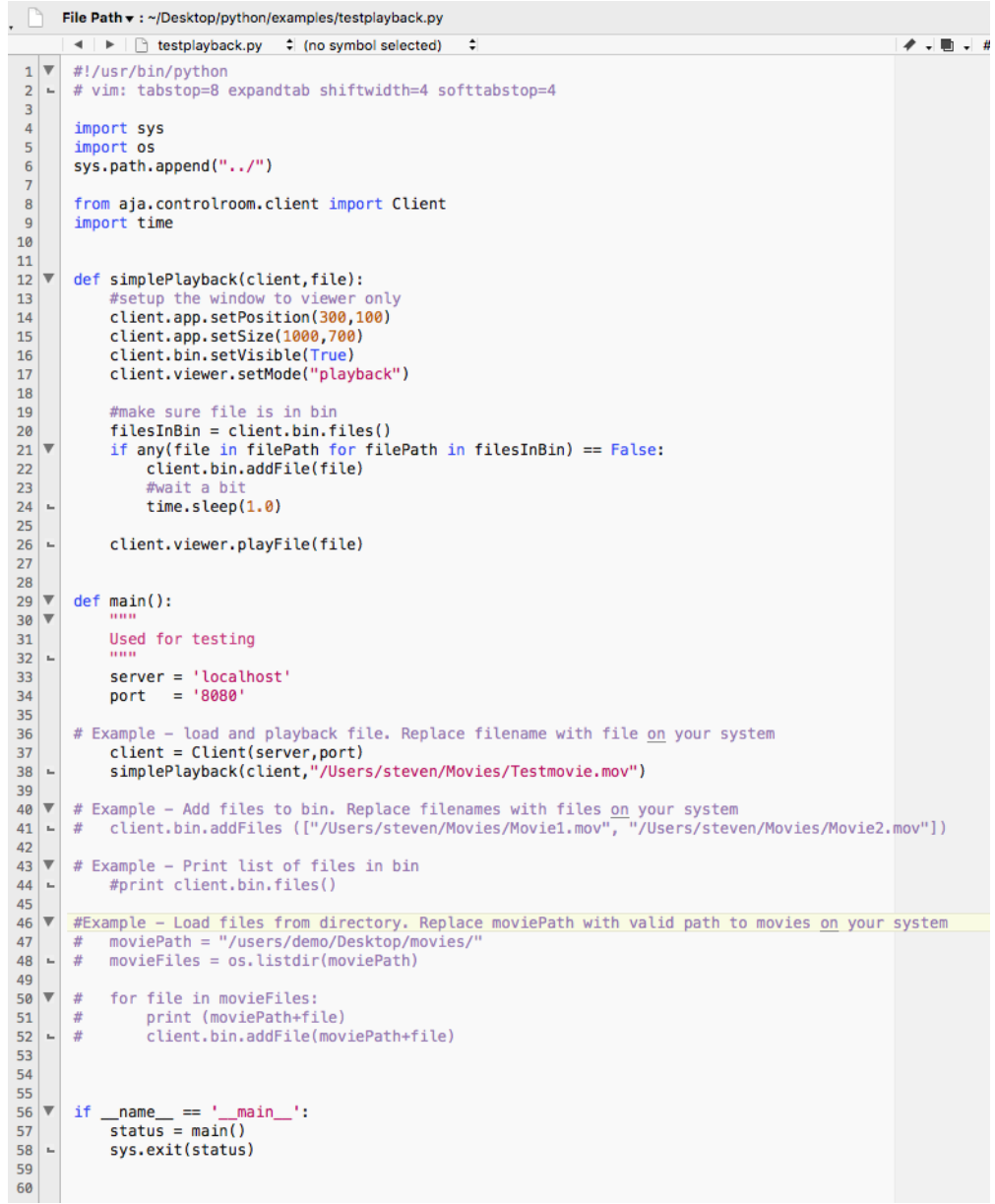

# <span id="page-27-0"></span>**Index**

# **Symbols**

.crbin [11](#page-10-2) .crbin file [6](#page-5-3) .mcc files [7](#page-6-4) .scc files [7](#page-6-5)

# **A**

AJA device [7](#page-6-6) AJA website [4](#page-3-4), [7](#page-6-7) assemble edit [19](#page-18-1) audio channels [15](#page-14-3), [17](#page-16-1) audio meters [15](#page-14-3) audio tracks [21](#page-20-2)

# **B**

batch capture [18](#page-17-2), [22](#page-21-2) bin [11](#page-10-3) bin panel [6](#page-5-4)

# **C**

capture dashboard [17](#page-16-2) capture in-progress [16](#page-15-0) capture screen [5](#page-4-2) capture timing [22](#page-21-2) CION DNG files [16](#page-15-1) clip name [17](#page-16-3) closed captions [4](#page-3-5), [7](#page-6-8) continuous play mode [14](#page-13-2) controls menu [7](#page-6-9)

# **D**

dashboard [13](#page-12-2) defaults [11](#page-10-4) device menu [7](#page-6-6) DNX HD [16](#page-15-2) DNX HR [16](#page-15-3) drag and drop [12](#page-11-2) drag markers [14](#page-13-3) dropped frame counter [8](#page-7-0)

# **E**

edit points [13](#page-12-3) edit to tape [5](#page-4-3) EDLs [6](#page-5-5) enable/disable audio channels [17](#page-16-4) export [12](#page-11-3)

# **F**

factory defaults [11](#page-10-4) features

video [4](#page-3-6) Final Cut Pro event [12](#page-11-4) frame rate [15](#page-14-4) frame-accurate operation [21](#page-20-3)

# **I**

in/out points [14](#page-13-4) insert edit [19](#page-18-1) insert mode audio [21](#page-20-4) installation [4](#page-3-7)

# **K**

keystroke commands [6](#page-5-6), [13](#page-12-4), [18](#page-17-3)

# **L**

library information [16](#page-15-4) loop button [14](#page-13-5)

# **M**

menu bar [5](#page-4-4) meta-data [12](#page-11-5), [16](#page-15-4) moving clips [12](#page-11-2)

# **N**

new bin [11](#page-10-5) new project [6](#page-5-7)

# **O**

open file [6](#page-5-8)

# **P**

pencil icon [18](#page-17-4) play audio tracks only [14](#page-13-6) play video [14](#page-13-7) playback pane [5](#page-4-5) playback tab [13](#page-12-5) preferences screen [7](#page-6-10) project directory [11](#page-10-6) Python scripting [9](#page-8-0)

# **R**

release notes [7](#page-6-11) reset to factory defaults [11](#page-10-7) right-click menu [12](#page-11-6) RS-422 [9](#page-8-1), [19](#page-18-1)

# **S**

scripting tutorial [9](#page-8-0) select audio channels [17](#page-16-5) serial control [9](#page-8-2) side car files [4](#page-3-8), [7](#page-6-12)

stop on dropped frame [8](#page-7-0)

# **T**

tape deck control [9](#page-8-1) test edit [22](#page-21-3) timeline markers [14](#page-13-8)

# **U**

UHD/4K [16](#page-15-5) user interface screen [5](#page-4-6)

# **V**

video features [4](#page-3-6) video options [14](#page-13-9) view menu [6](#page-5-9)

# **W**

workspace [5](#page-4-7)